# *nxEditor Quickguide:*

# *Első lépések*

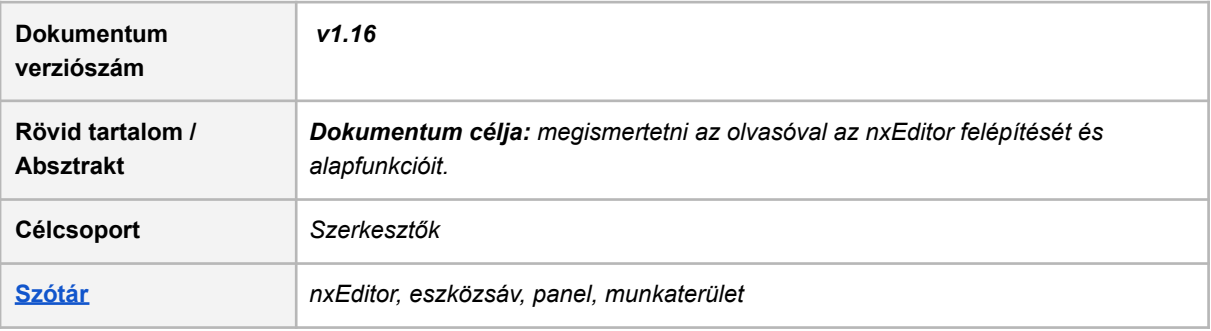

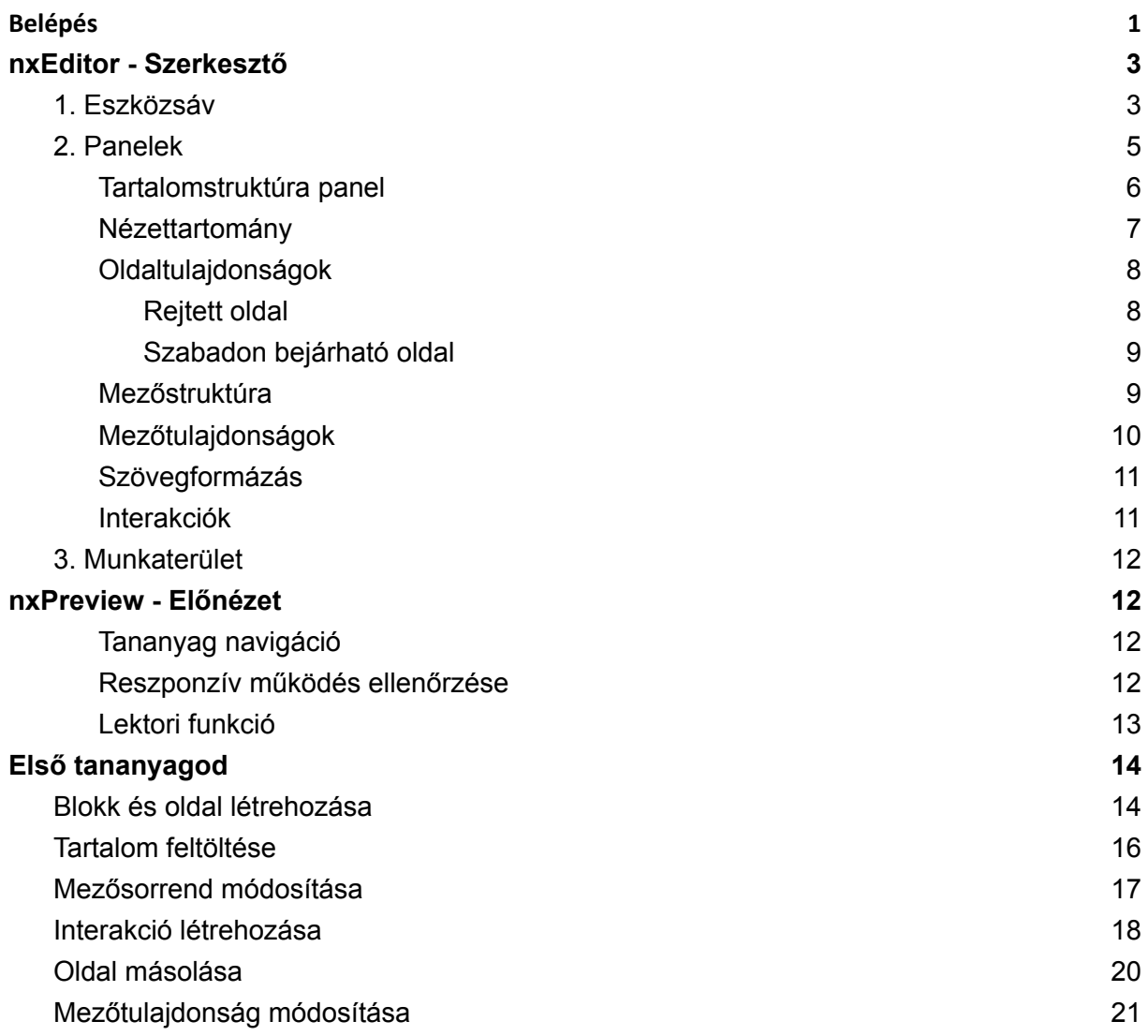

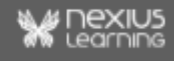

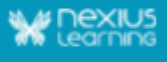

## <span id="page-1-0"></span>**Belépés**

A szerkesztő elindításához először a következő linken be kell lépned a projektkezelő felületre (nxOrganizer): <https://lcms.nexiuslearning.com/>

A felületre történő belépés előfeltétele a *Nexius* rendszerében már létező regisztráció. Az ott regisztrált e-mail cím, illetve jelszó megadásával engedélyezett a belépés.

Ha több projekthez is hozzáférsz, akkor a megfelelő projekt kijelölésével megtekinthető a projekthez kapcsolódó tananyagok listája. A kereső funkciókkal szűrhető a megfelelő projekt, majd azon belül a keresett tananyag. A keresőmezőben legalább egy karakter megadásával lehet szűrni a projektek/tananyagok között. A "Keresés" címke előtti "i" ikonra kattintva bővebb információ érhető el a működésével kapcsolatban.

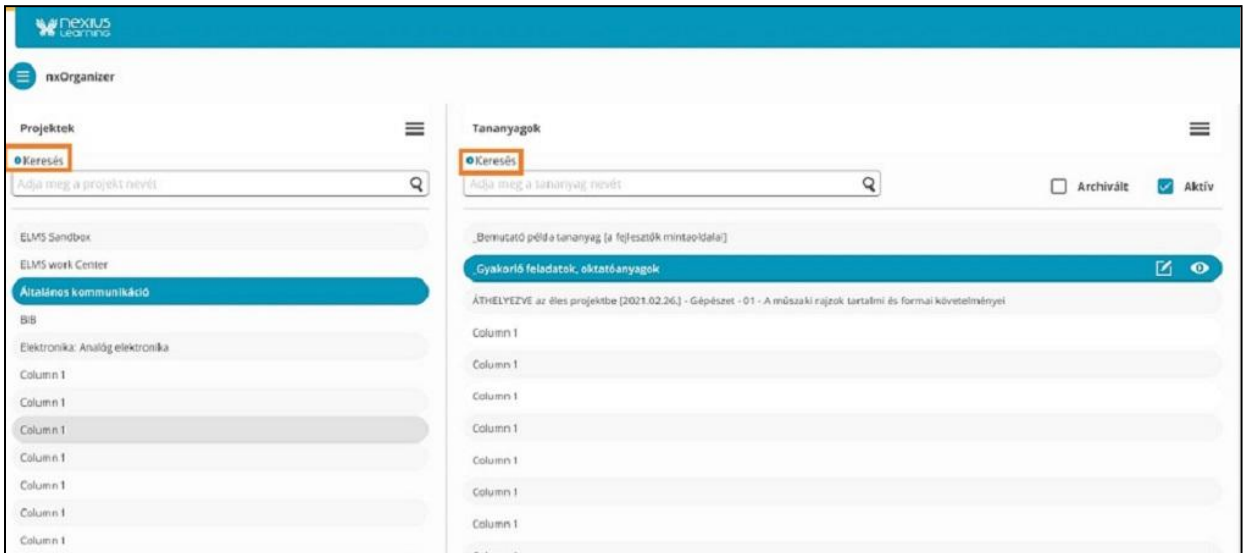

A tananyagot úgy nyithatod meg

- szerkesztésre, ha
	- kétszer kattintasz a nevére,
	- vagy egy kattintással kijelölöd a tananyagot, és a ceruza ikonra kattintasz.
- előnézetben, új tabon
	- alt + dupla kattintással vagy az előnézet ikonra kattintással.

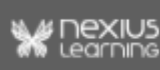

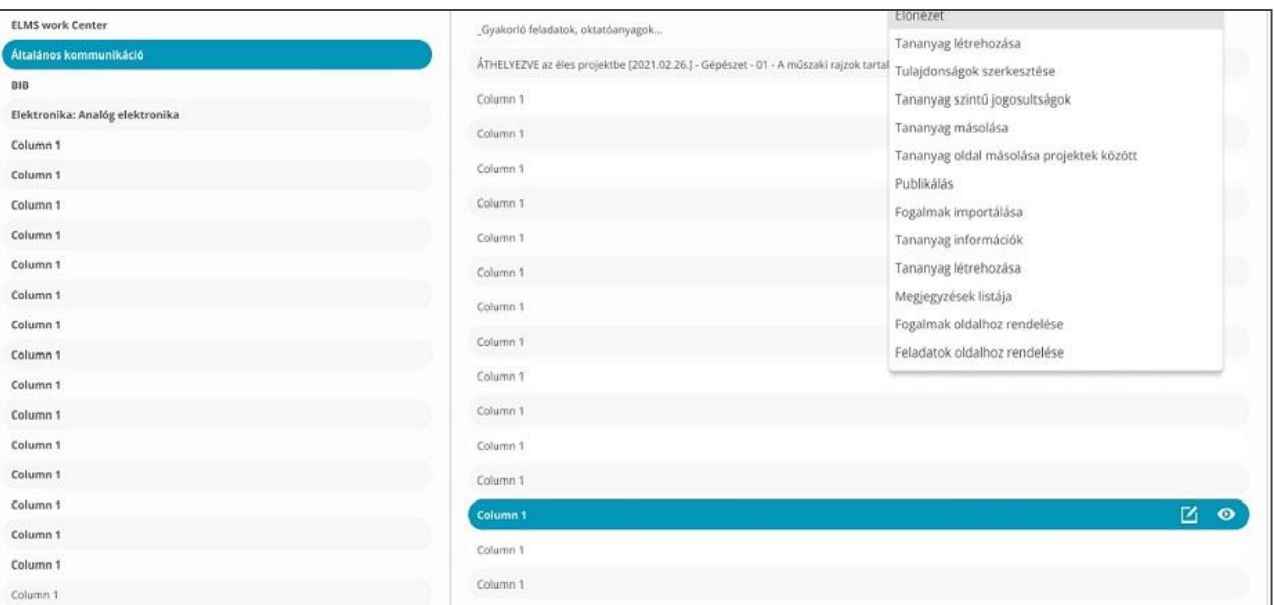

● A tananyagra vonatkozó részletes információk a Tananyagok legördülő menüjében a Tananyag - információkra kattintva érhető el.

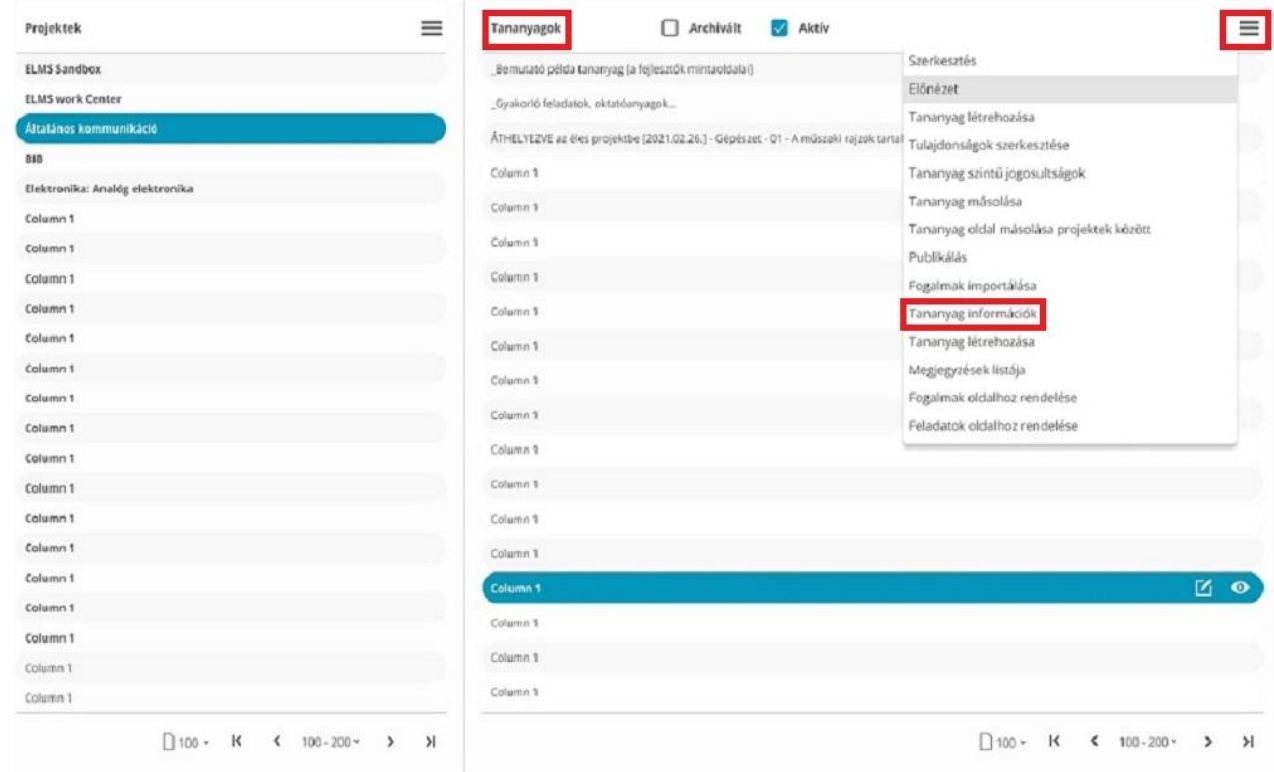

*Megjegyzés: A szerkesztés előtt arra is van lehetőséged, hogy megtekintsd a tananyag előnézetét. Ehhez jelöld ki a tananyagot, majd kattints a vele egy sorban lévő Előnézet gombra.*

**Szerkesztés**re megnyitva a tananyagot az alábbi kép fogad:

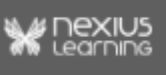

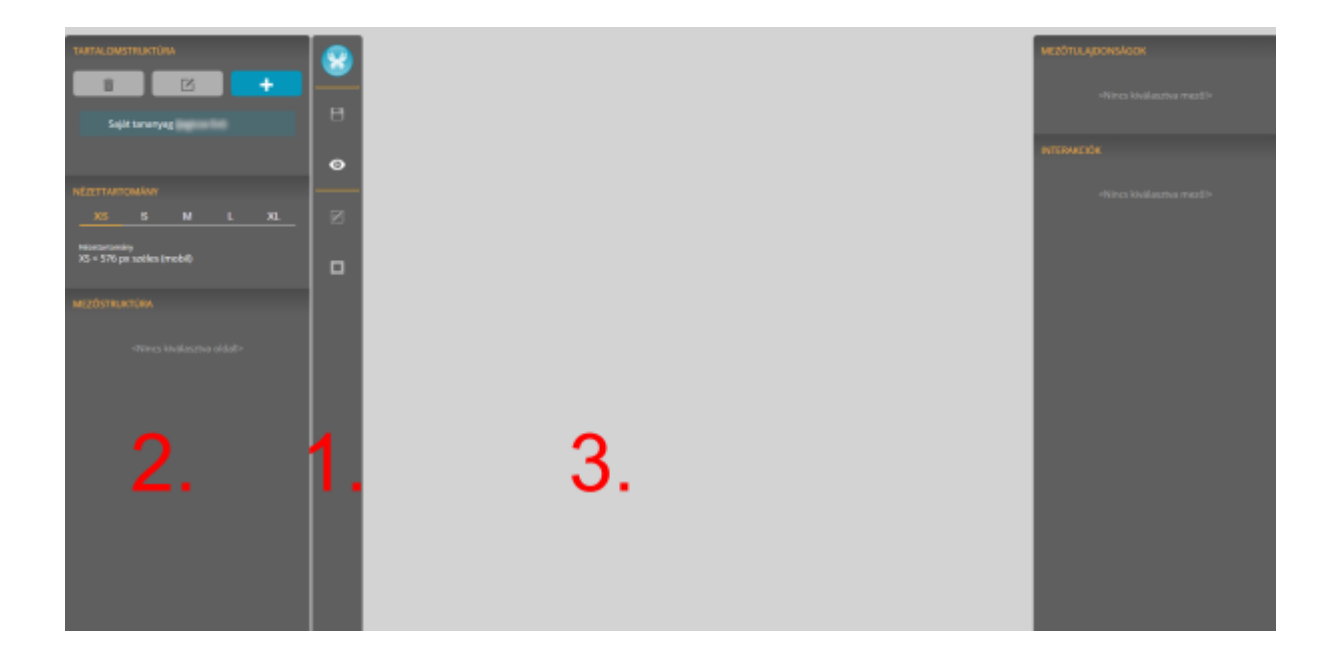

## <span id="page-3-0"></span>*nxEditor* **- Szerkesztő**

A Szerkesztő felület alapvetően három nagy részre bontható.

- 1. Eszközsáv: a munkaterület egészére vonatkozó beállítások, kapcsológombok találhatóak rajta, valamint a pillangó ikonra kattintva elérhető Nexius menü.
- 2. Panelek: ezek segítségével történik a szerkesztés, a tananyagoldalak és mezők létrehozása és működési beállításuk.
- <span id="page-3-1"></span>3. Munkaterület: itt jelenik meg a szerkesztésre kijelölt tananyagoldal.

### **1. Eszközsáv**

A munkaterülettel kapcsolatos általános funkciók, nézetek gyűjtőpanele.

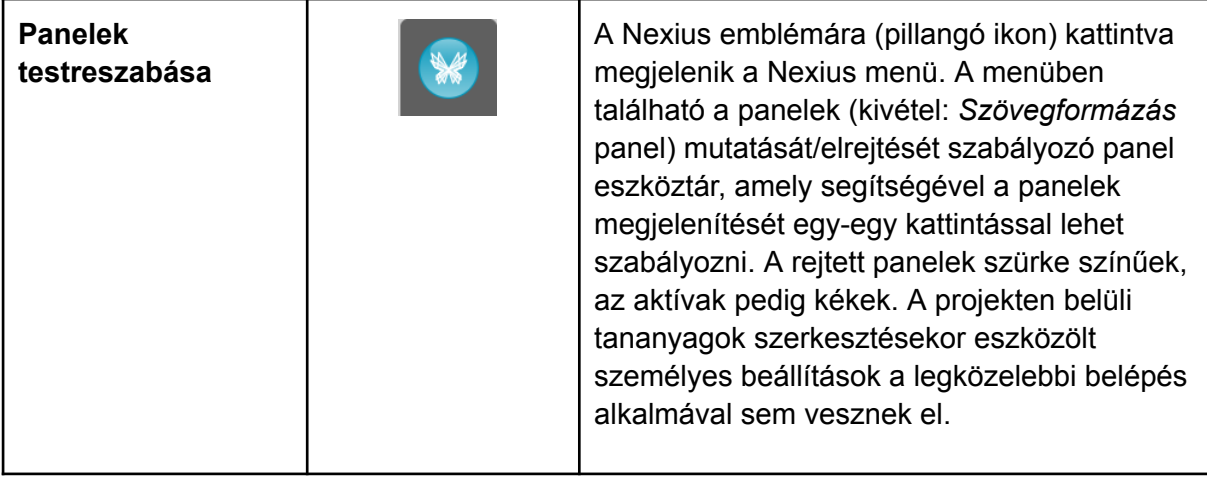

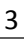

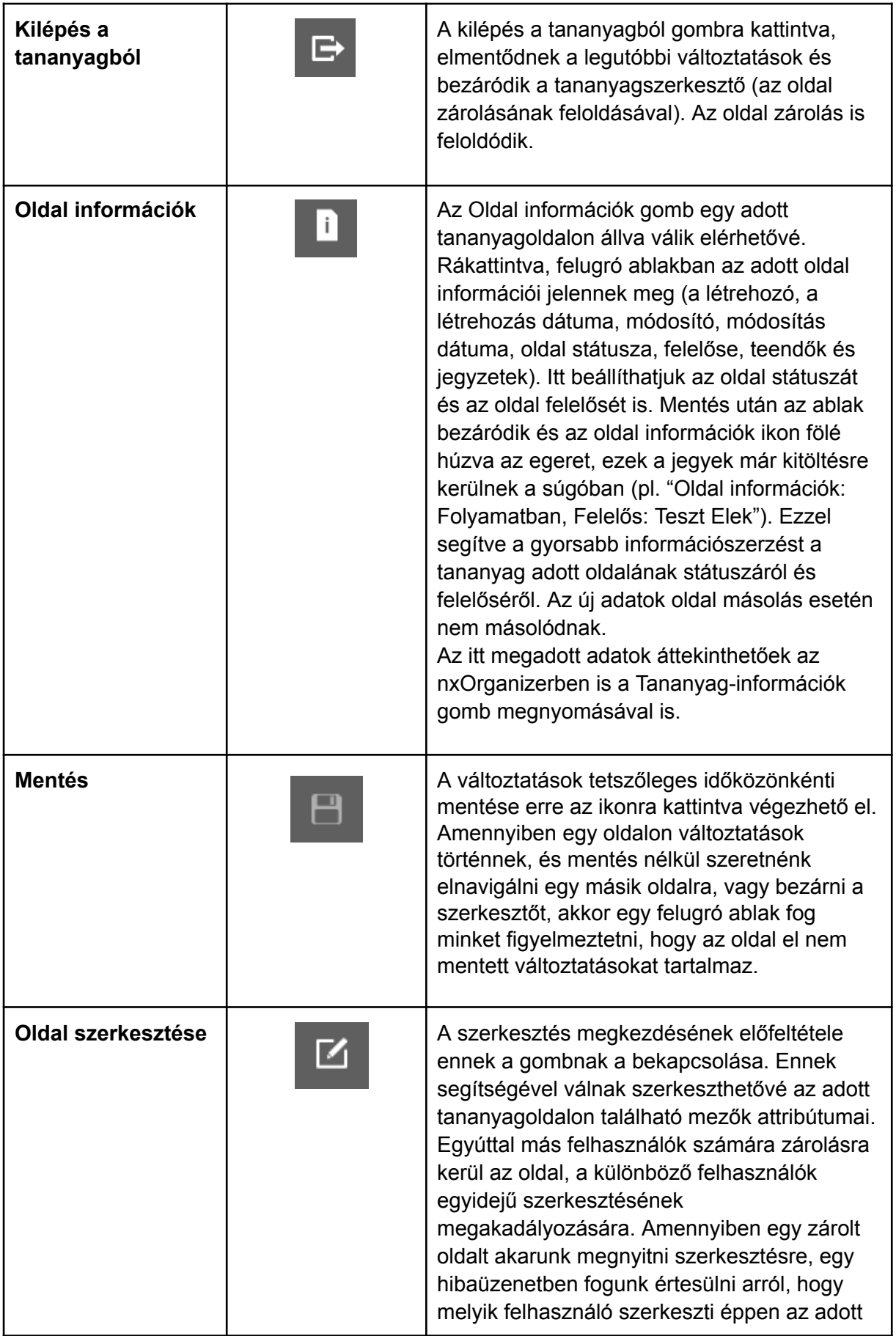

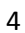

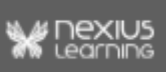

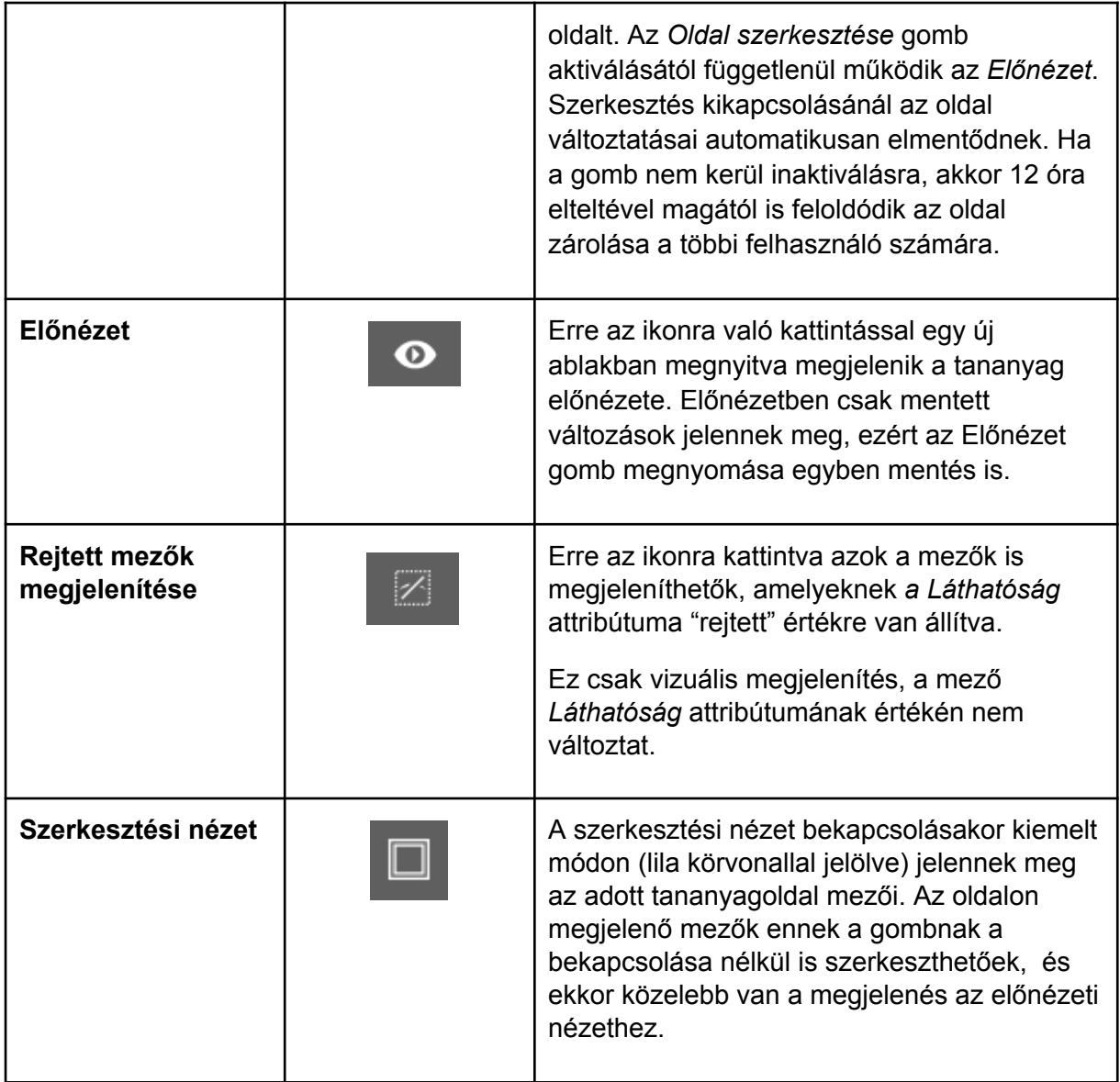

### <span id="page-5-0"></span>**2. Panelek**

A panelek segítségével lehet a tananyagot előállítani, viselkedését beállítani.

Az alapértelmezett felületen elérhető panelek:

- Tartalomstruktúra
- Oldaltulajdonságok
- Nézettartomány
- Mezőstruktúra
- Mezőtulajdonságok
- Interakciók
- Szövegformázás (szövegmező esetében)
- Rendeltetés/ Szerep leírás

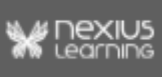

A panelek drag&drop módszerrel áthelyezhetőek, így egyéni elrendezés alakítható ki, amely az adott tananyagnál mentésre kerül. Ha a szerkesztő több böngésző fülön is meg van nyitva, akkor a legutolsó módosítás kerül tárolásra.

#### <span id="page-6-0"></span>**Tartalomstruktúra panel**

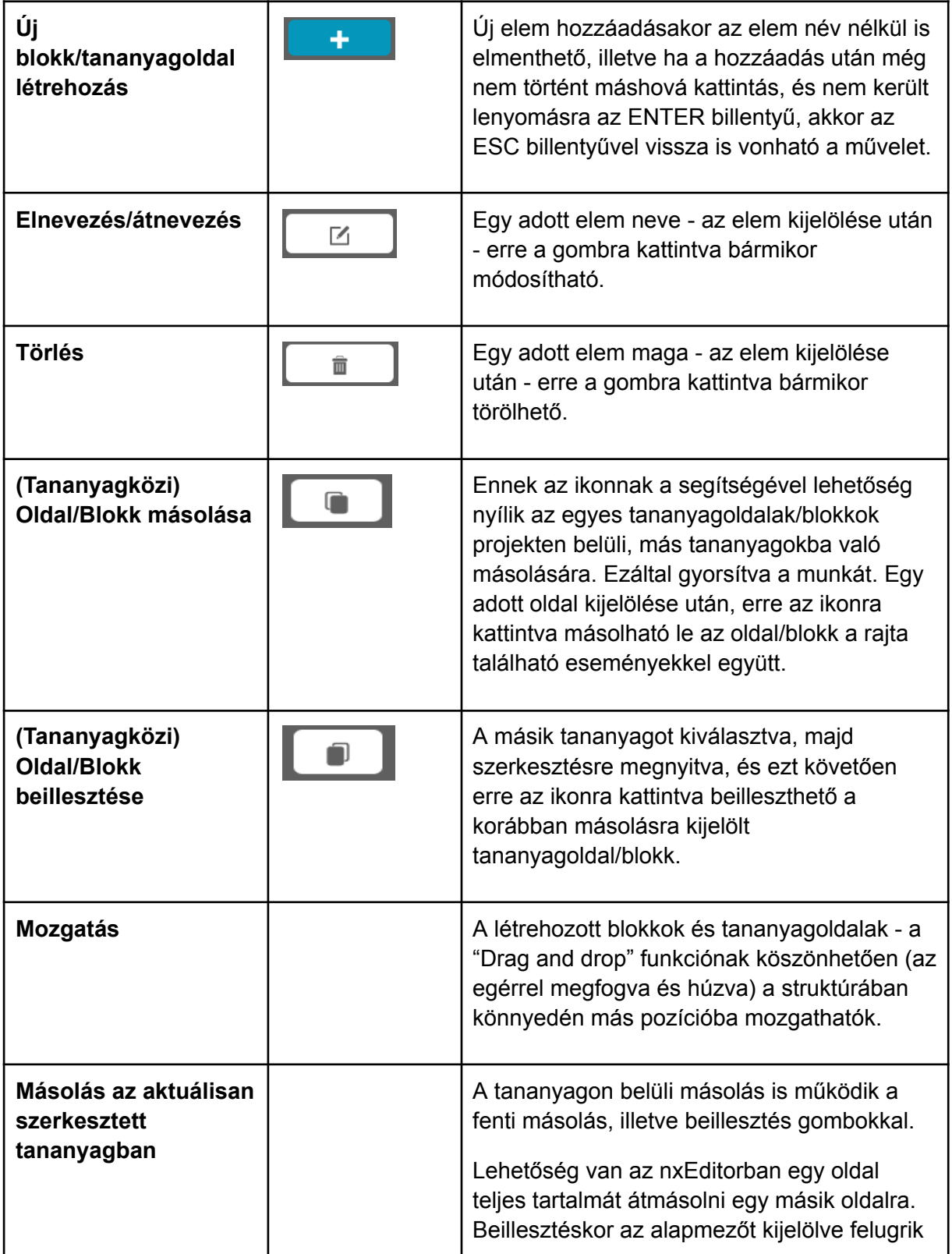

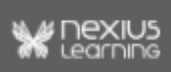

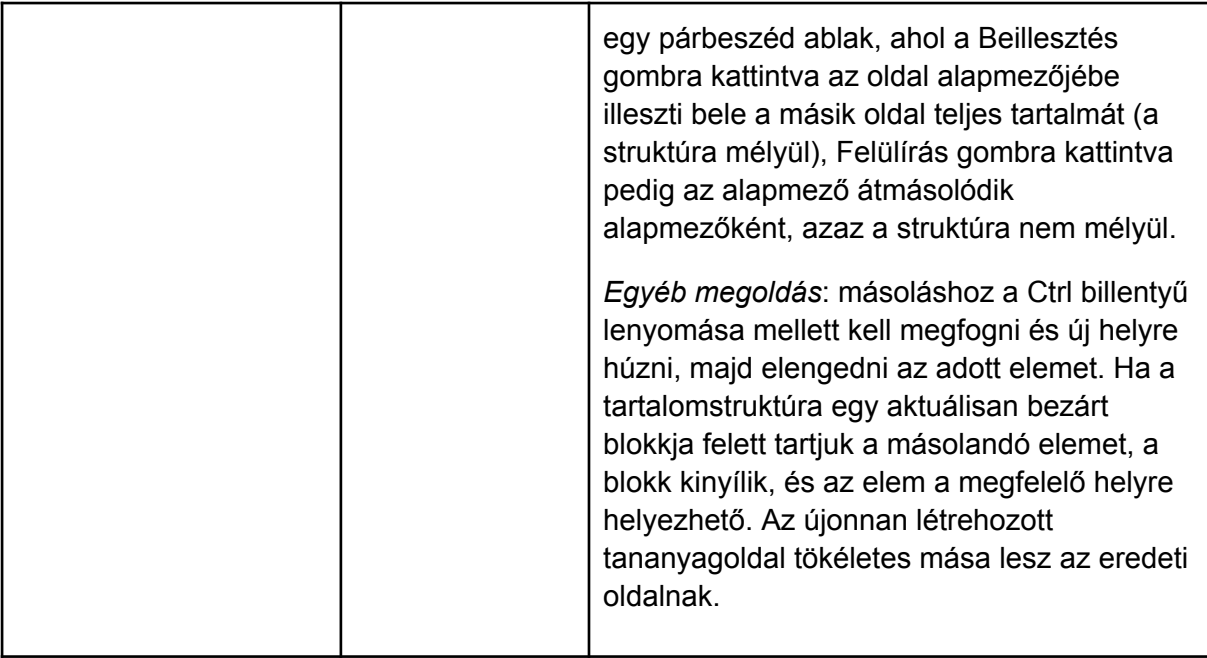

#### <span id="page-7-0"></span>**Nézettartomány**

A Nézettartomány panel a reszponzív beállításokat segítő funkciók egyike. Arra szolgálnak, hogy a különböző méretű képernyőkön más-más megjelenést lehessen megvalósítani. Így például lehetséges, hogy egy adott tartalom kisebb eszközökön más elrendezésben jelenjen meg, vagy akár egyes tartalmi elemek elrejtve legyenek, nagyobb eszközökön pedig plusz kiegészítő tartalmi vagy design elemeket is megjeleníthetünk.

5 nézettartományt határoztunk meg az ipari szabványok felhasználásával:

- **● XS: 576 px-ig**
- **● S: 768 px-ig**
- **● M: 992 px-ig**
- **● L: 1200 px-ig**
- **● XL: 1200 px felett**

A megadott pixel határoknál nézettartomány váltás következik be, és az adott nézettartományon alkalmazott mezőtulajdonságok lesznek érvényesek a megjelenítéskor. Vagyis ha egy nézettartomány nem tartalmaz mezőtulajdonság változást, akkor az öröklődés érték lesz érvényes az adott oldal összes mezőjének összes tulajdonságára. Ezek az értékek mindig az alacsonyabb nézettartományról öröklődnek, azaz ha nem módosítunk rajtuk, akkor a kisebb nézettartományon beállítottaknak megfelelően fog megjelenni a tartalom.

Az alapértelmezett nézettartomány az XS (mobilnézet). A nézettartományokon alkalmazott mezőtulajdonságok a kisebb tartománytól a nagyobb felé öröklődnek.

**Figyelem!** Az interakciók a tananyagoldalon minden nézettartományban azonosan működnek. Vagyis az interakciókat nézettartományoként nem kell és nem is lehet módosítani. Például, ha az M nézettartományt szerkesztve az "A" képmezőre teszek egy

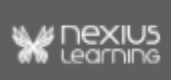

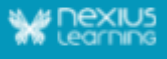

interakciót, hogy kattintásra jelenítse meg a "B" szövegmezőt, akkor ez az interakció az XS nézettartománytól kezdve az XL nézettartományig mindenhol működni fog.

A **Visszaállítás gombbal** egy adott nézettartományon végrehajtott módosításokat egy művelettel törölni lehet. Amennyiben egy adott tananyagoldal egyik nézettartományán szeretnénk visszakapni az örökölt beállításokat, tehát minden attól eltérő változtatást visszaállítani, akkor az érintett tartományt kiválasztva csak erre a gombra kell nyomni. Ennek következtében a kiválasztott tartománynál magasabb nézettartományokra is ezek az értékek fognak öröklődni.

**Figyelem!** A visszaállítás minden attribútumra, illetve a sorrendezésre is vonatkozik.

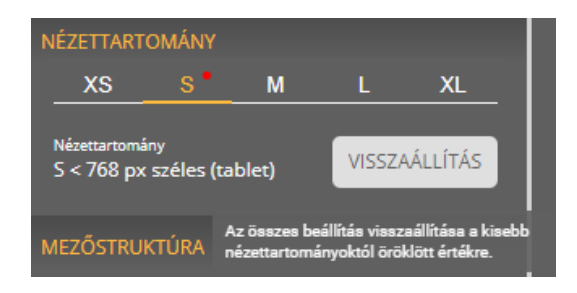

#### <span id="page-8-0"></span>**Oldaltulajdonságok**

Az oldaltulajdonságok panelen jelölőnégyzetekkel beállítható, hogy egy adott tananyag oldal *Rejtett oldal*, vagy *szabadon bejárható* legyen.

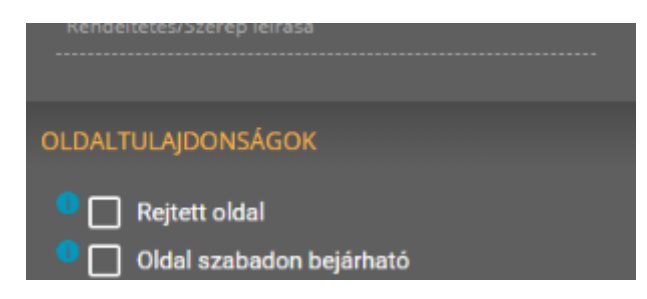

#### <span id="page-8-1"></span>**Rejtett oldal**

A *Rejtett oldal* kipipálásának hatására lejátszáskor az oldal a tananyagstruktúrában (tartalomjegyzékben) nem látszódik, csak direkt linkkel lehet rá navigálni. Ezáltal lehet olyan oldalstruktúrákat kialakítani, amiben bizonyos tartalmakra csak egy másik oldalon lévő hivatkozásról lehet navigálni. Ennek a funkciónak a segítségével a tartalmakat több oldalra elosztva lehet elhelyezni, anélkül, hogy az feltétlenül látható oldal lenne a tartalomjegyzékben.

**Fontos!** A rejtett oldalak nem számítanak bele a tananyag előrehaladásába, és a tartalomjegyzékben sem jelennek meg, így csak rejtett oldalakból álló tananyagot nem lehet publikálni!

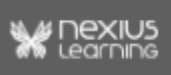

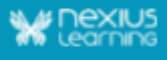

#### <span id="page-9-0"></span>**Szabadon bejárható oldal**

Ha az *oldaIt szabadon bejárható*ra állítjuk a jelölőnégyzet bepipálásával, akkor az oldal a tananyag bejárhatósági beállításaitól függetlenül szabadon bejárható marad. Akkor érdemes használni ezt a funkciót, hogyha a lineáris tananyagunkban van olyan tartalom, ami a tanulás bármely pillanatában, a tananyag bármely pontjáról elérhető kell, hogy legyen. Ilyen lehet például egy tananyag jogi vagy irodalmi hivatkozásait tartalmazó oldala.

A tananyag bejárhatóságát a publikáció során, publikációs példányonként lehet beállítani.

Az egyes bejárhatósági beállítások működését, és beállításuknak módját az *nxEditor Quickguide: Publikálás* című dokumentumban ismerheted meg részletesebben.

**Fontos!** A szabadon bejárható oldalak megjelennek a tartalomjegyzékben, és a tananyag előrehaladásába is beleszámítanak!

#### **Megjegyzés**

Ez a beállítás csak nem vizsga típusú éles tananyagban érvényesül, mivel ellenkező esetben (vizsga típusú tananyagnál, illetve próba tanulási módban indítva) az oldalak amúgy is szabadon bejárhatók.

#### <span id="page-9-1"></span>**Mezőstruktúra**

Minden oldalon automatikusan létrejön az alapmező. Az alapmező neve mindig megegyezik a tananyagoldal nevével. Nevének módosítása nem lehetséges.

Az **alapmező** egy kitüntetett rendezőmező, amely az oldal létrejöttekor automatikusan megjelenik az oldalon. Ebbe tudjuk elhelyezni a további rendezőmezőket, és azokban a további mezőket. Ezekkel építhető fel a tananyagoldal struktúrája és tartalma. Ezen a panelen változtathatod meg drag&droppal a mezők sorrendjét, egymásba ágyazottságát is.

A Tartalomstruktúrához hasonlóan a mezőstruktúra elemeit is a  $\Box$  + gomb megnyomásával tudjuk létrehozni.

Az alábbi mezőtípusok hozzáadására van lehetőség:

- Rendezőmező
- Szöveg
- Kép
- Geogebra: lehetőség van más alkalmazásban előállított Geogebra állomány feltöltésére. A mezőbe csak **1GB**-nál kisebb ".ggb" kiterjesztésű fájl tölthető fel.
- Videó
- Audió
- Teszt
- Feladatmező
- Kitölthető mező: a tanuló írhat bele tartalmat a tananyag lejátszása során.

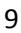

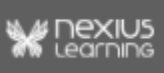

A mezőstruktúra elemei a tartalomstruktúra elemeihez hasonlóan hozhatóak létre/ törölhetőek/ mozgathatóak/ másolhatóak a tananyagon belül.

#### **Mezőstruktúra elemeinek létrehozása/törlése/átnevezése/másolása/beillesztése egyéb módon:**

A munkaterületen jobb egérgombbal kattintva elérhető egy helyi menü, aminek a segítségével gyorsan, a *Mezőstruktúra* panel használata nélkül, lehet mezőt felvenni, törölni, átnevezni, másolni, beilleszteni.

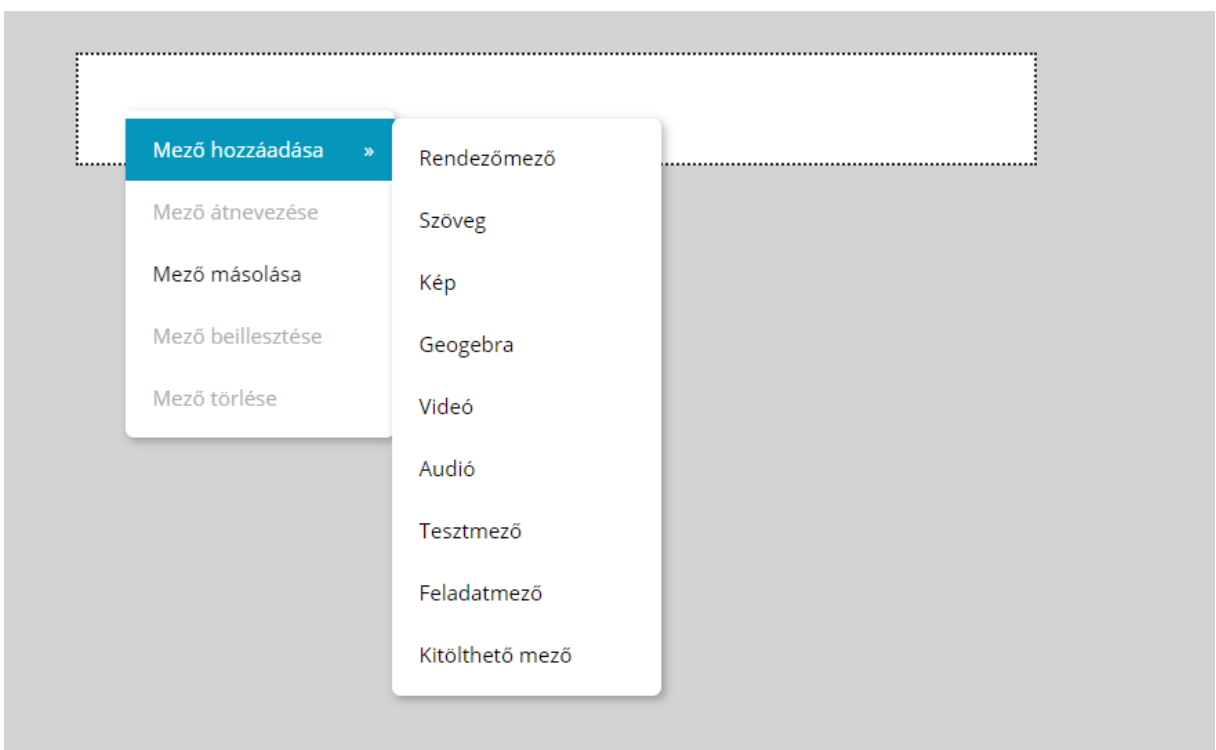

#### **Mezők másolása egy projekten belüli tananyagok között:**

- **● a tananyagoldalhoz hasonlóan a mező kijelölése után a másolás ikonra kell kattintani**
- **● a megfelelő tananyagot megnyitva szerkesztésre, a mező kívánt helyét kijelölve a beillesztés ikonra kell kattintani** (az aktuális oldalt előbb zárolnunk kell, azaz be kell kattintani az oldal szerkesztése gombot).
- **●** a másolásnál a struktúrára vonatkozó szabályokat tartani kell, azaz a másolással kialakított új struktúra nem lehet mélyebb az érvényben lévő maximumnál.
- **●** az események abban az esetben másolódnak, ha az interakció tárgya megtalálható a másolni kívánt mezőn, vagy rendezőmező esetén mezőcsoportban. Minden esemény, ami a mezőn/mezőcsoporton kívülre mutat, nem másolódik le.

#### <span id="page-10-0"></span>**Mezőtulajdonságok**

Ha a mezőstruktúra-panelen nincs kiválasztva mező, akkor a mezőtulajdonságok-panelen az attribútumok kitöltetlenek, inaktívak, értékük nem szerkeszthető. Az egyes mezőket kijelölve

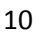

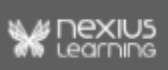

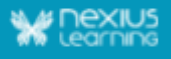

a panelen megjelennek az adott mező elemeire vonatkozó paraméterek. Az attribútumok mellett minden esetben található egy **lo** ikon, mely a tulajdonság funkcióját magyarázza el. A mezőtípusok különböző tulajdonságokkal, attribútumokkal rendelkeznek.

**Fontos!** A mezőtulajdonságok nézettartományonként változhatnak.

A mezőtulajdonságok örökölt vagy egyedileg beállított értéket tartalmazhatnak. Az örökölt érték mindig az előző, kisebb nézettartományról öröklődik felfelé. Ha egy mező értéke vagy sorrendje megváltozik az örökölt állapothoz képest, akkor a Nézettartományok panelen piros pöttyel jelezzük az adott nézettartomány mellett  $\mathbb{L}^{\bullet}$ .

*Példa*:

XS nézettartományon egy képmező nem látható, de M tartományon már szeretnénk megjeleníteni.

Ilyenkor a képmező láthatóság tulajdonság XS nézettartományból örökölt értéke "rejtett". Ha az M tartományon "látható" értékre állítjuk, az M nézettartomány mellett piros pötty jelenik meg. Az M feletti nézettartományokon már az M-en beállított "látható" érték lesz továbbörökölhető.

#### <span id="page-11-0"></span>**Szövegformázás**

A szövegformázás panel elemei abban az esetben jelennek meg, amennyiben egy szövegmezőt jelölünk ki szerkesztésre, majd a szerkeszteni kívánt szövegen kétszer kattintunk. A munkaterület jobb oldalán lenyílik a panel, ezáltal láthatóvá válnak a szövegformázás lehetőségei.

**Megjegyzés**: Bővebb leírás a szövegek szerkesztésére a Mezőtípusok quickguide-ban található.

**Fontos!** Chrome automatikus fordítás bővítményének bekapcsolása esetén a szövegmezőbe szöveg nem írható be.

#### <span id="page-11-1"></span>**Interakciók**

Interakció elhelyezéséhez ki kell jelölni a forrásmezőt. A mezőn a  $\begin{bmatrix} + & 0 \\ + & \end{bmatrix}$  gomb megnyomásával helyezhetünk el új interakciót.

A hozzáadás gomb megnyitása után először a kiváltó eseményt kell megadni. Ezután legördülő menüből kell kiválasztani az interakciót és a cél mezőt. Interakciót törölni a mellette lévő kuka ikonra kattintva lehetséges.

Ha egy mezőhöz interakciót adtunk, akkor a Munkaterületen az adott mező bal felső

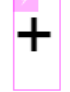

sarkában egy lila villám ikon jelenik meg.

**FONTOS**:

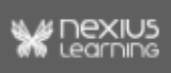

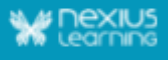

- Egy oldalon 200 db interakció helyezhető el.
- Az interakció mentéséhez a mentés gombot meg kell nyomni.
- Fontos, hogy ezek az interakciók nézettartományonként nem módosíthatóak, azaz egy adott interakció minden nézettartományon érvényes lesz.

Lehetőség van arra is, hogy az Oldalon szereplő interakciókat egyben áttekintsük illetve

szerkesszük a **gyartat a gyartatok a gyartottak a gyartott** gomb megnyomásával.

## <span id="page-12-0"></span>**3. Munkaterület**

A munkaterületen jelenik meg a Tartalomstruktúra panelen kiválasztott tanananyagoldal. Ezen a felületen lehet az oldalt összeállítani, szerkeszteni.

Egy új oldal létrehozásakor csak az alapmező látható ezen a felületen. A további, egymásba ágyazott rendezőmezők és tartalmi mezők is itt jelennek meg a létrehozásuk után.

Az egyes mezők neve - amíg nem kapcsolódik a mezőkhöz tartalom - a mezőstruktúrában csak placeholder szerepet tölt be.

Egyszeri kattintással szerkesztésre jelölhető a mező. Megjelennek a mezőtulajdonságai is. A tartalmi mezők tartalmát dupla kattintással szerkeszthetővé válnak. Az interakciók működése csak előnézetben ellenőrizhető.

## <span id="page-12-1"></span>**nxPreview - Előnézet**

Az Előnézetben ellenőrizhető a tananyag megjelenése és működése.

Az Előnézet kétféleképpen nyitható meg:

- az nxOrganizer felületről, a tananyag kijelölése után a Műveletek gomb alatt található Előnézet gombbal,
- a szerkesztő megnyitása után, az Eszközsáv panelen található Előnézet gomb megnyomásával (ez a tananyagoldal változtatásainak mentését is jelenti).

#### <span id="page-12-2"></span>**Tananyag navigáció**

Itt a tananyaglejátszó jobb oldali paneljén található nyilakkal könnyedén navigálhatunk a

tananyag oldalai között. Az alábbi ikon megnyomásával **ideologi** pedig megjeleníthető a tartalomjegyzék, amelyet a szerkesztőben a Tartalomstruktúra panelen állítottunk össze.

#### <span id="page-12-3"></span>**Reszponzív működés ellenőrzése**

Előnézetben a **reszponzív működés** kétféle módon is ellenőrizhető:

● a böngésző ablak méretének változtatásával

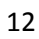

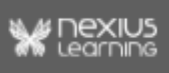

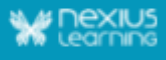

● vagy az F12 billentyű megnyomása után, a Toggle Device Toolbar menü

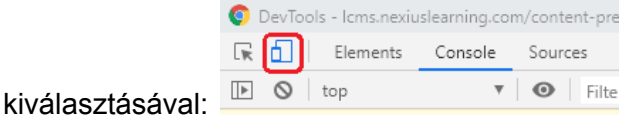

#### <span id="page-13-0"></span>**Lektori funkció**

Az eszközsáv <u>同 gombjának a megnyomásával Új megjegyzés adható egy mezőhöz.</u> Az

ÚJ MEGJEGYZÉS

megnyomása után a Tananyagmező választó gombra kattintva kell kiválasztani azt a mezőt, amelyhez megjegyzést szeretnénk fűzni.

**Fontos**: Megjegyzést csak látható mezőhöz lehet hozzáfűzni, és a Tananyagmező kiválasztása során az interakciók nem működnek. Tehát egy rejtett mező esetén előbb az interakciónak kell végbemennie, hogy a mező megjelenjen, és csak azután érdemes megnyomni a Tananyagmező választást.

**Megjegyzések listázása:** a tananyagban szereplő megjegyzéseket lehetőség van az nxOrganizer felületén is megjeleníteni. A tananyagot kijelölve a Tananyag menü lenyíló listájában a Megjegyzések listája gombra kell kattintani.

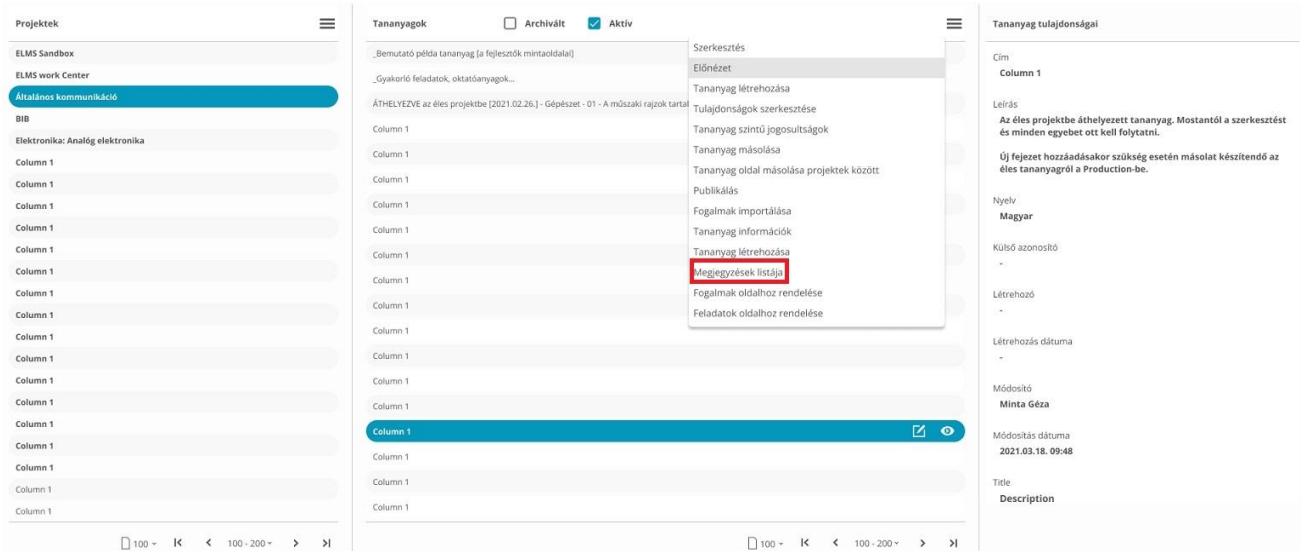

**Megjegyzések exportálása**: a Megjegyzések listázása oldalon a tananyagban szereplő lektori megjegyzéseket lehetőség van exportálni, annak érdekében, hogy az összes megjegyzést egy táblázatban lehessen kezelni, továbbítani, ha szükséges.

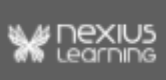

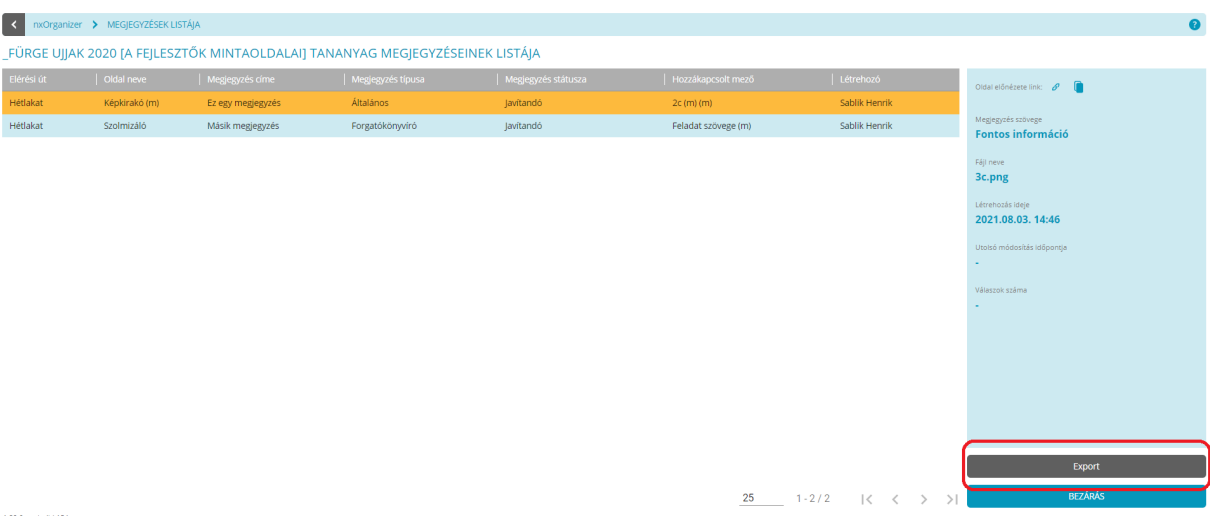

A felület jobb alsó sarkában, a "Bezárás" gomb fölött található "Export" gombot kell megnyomni, ekkor egy új tabon nyílik meg a táblázat HTML formátumban, és a jobb felső sarokban a "Táblázat vágólapra másolása" gombbal lehet vágólapra helyezni, majd tetszőleges táblázatkezelőbe beilleszteni. A táblázatban szerepel az elérési út, az oldal neve, a megjegyzés címe, a megjegyzés típusa, a megjegyzés státusza, a hozzákapcsolt mező, a létrehozó, a megjegyzés szövege, a fájl neve, a létrehozás ideje, a módosítás dátuma, a válaszok száma, az oldal előnézete link.

## <span id="page-14-0"></span>**Első tananyagod**

A következő részben - az eddig tanultak összefoglalásaként - két egyszerű tananyagoldalt kell létrehoznod, melyek mindegyike tartalmaz képi és/vagy szöveges elemeket. Az oldalakon elhelyezett mezők közt interakciót is kell létrehoznod. Ezen kívül megfigyelheted működés közben, hogyan követi/jelöli a szerkesztő az egyes nézettartományok közötti változtatásokat.

Gondold végig, hogy ha két új oldalt szeretnél létrehozni, azt hogyan tennéd meg. Ha végiggondoltad, olvass tovább!

**Az alábbiakban pontokba szedve végigkövethető, milyen lépések szükségesek a feladat megvalósításához. Az Eszközsáv Nexius menüje segítségével kapcsold be az összes elérhető panelt:**

## <span id="page-14-1"></span>**Blokk és oldal létrehozása**

1. A Tartalomstruktúra panel + gombja segítségével hozz létre egy új blokkot!

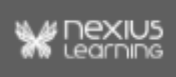

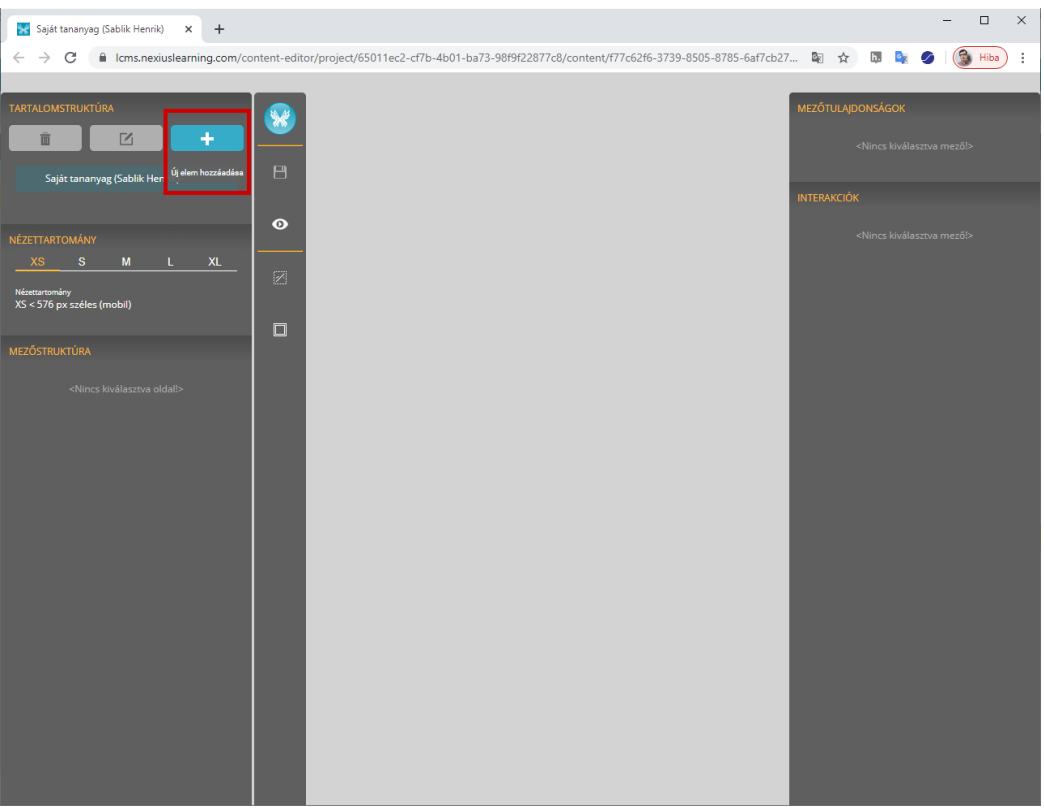

- 2. Nevezd el, majd üss egy ENTER-t!
- 3. Az imént létrehozott blokkot kijelölve a + gomb megnyomásával hozz létre egy új tananyagoldalt a blokkon belül!

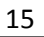

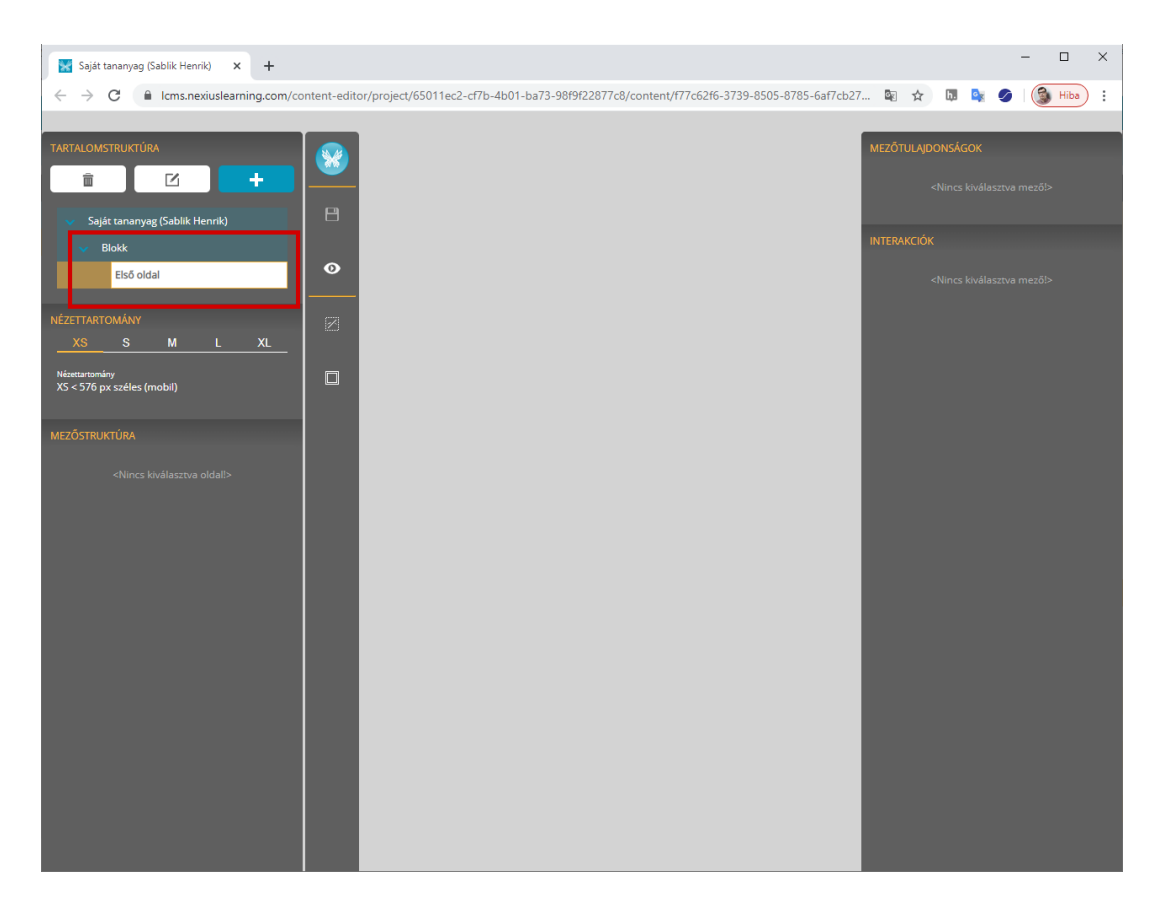

- 4. Nevezd el, majd üss egy ENTER-t!
- 5. Ezután jelöld ki a blokkban lévő tananyagoldalt!

### <span id="page-16-0"></span>**Tartalom feltöltése**

6. A tananyagoldal szerkesztéséhez nyomd meg az Eszköztáron található Oldal

szerkesztése gombot. (A képeken nem látható.)

7. A *Mezőstruktúra* panelen található + gombra való kattintással hozz létre egy új szövegmezőt, majd ugyanilyen módon két képmezőt. (Ha szükséges nevezd el őket a mezőstruktúrában, az elemre való kétszeri kattintás után)!

囜

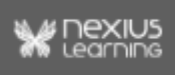

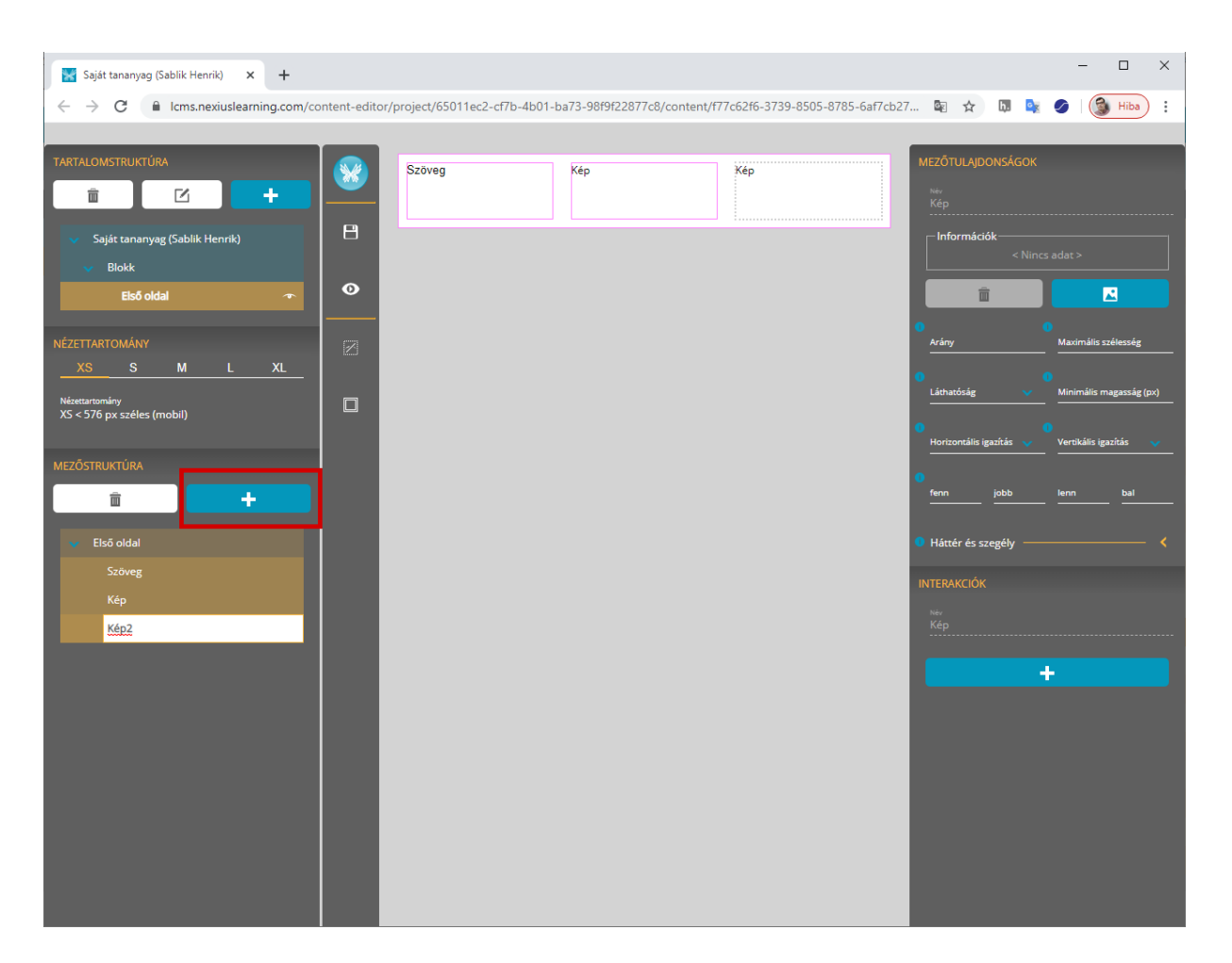

- 8. A Munkaterületen lévő szövegmezőbe való kétszeri kattintással gépeld vagy másold be a kívánt szöveget. Tetszés szerint formázhatod is.
- 9. Mindkét képmezőbe tölts fel egy-egy képet. Ezt vagy a képmezőre történő dupla kattintással, vagy a képmező kijelölésével (egyszeri kattintás a Mezőstruktúrában

vagy Munkaterületen) és a Mezőtulajdonságok panel **de a magy munkaterületen**) használva teheted meg.

*Elfogadott képformátumok: jpg, png, bmp, maximális méret 10 MB. Amennyiben nem jó formátumot választasz a rendszer egy hibaüzenetben értesíteni fog róla.*

### <span id="page-17-0"></span>**Mezősorrend módosítása**

10. Válts az S-es nézettartományra, és változtasd meg a mezők sorrendjét: A Mezőstruktúra panelen drag&drop-pal mozgasd át az egyik képmezőt a szövegmező elé. Figyeld meg, mit tapasztalsz a Nézettartomány panelen! Nézd meg az XS és M, L, XL nézettartományokat!

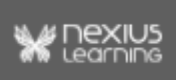

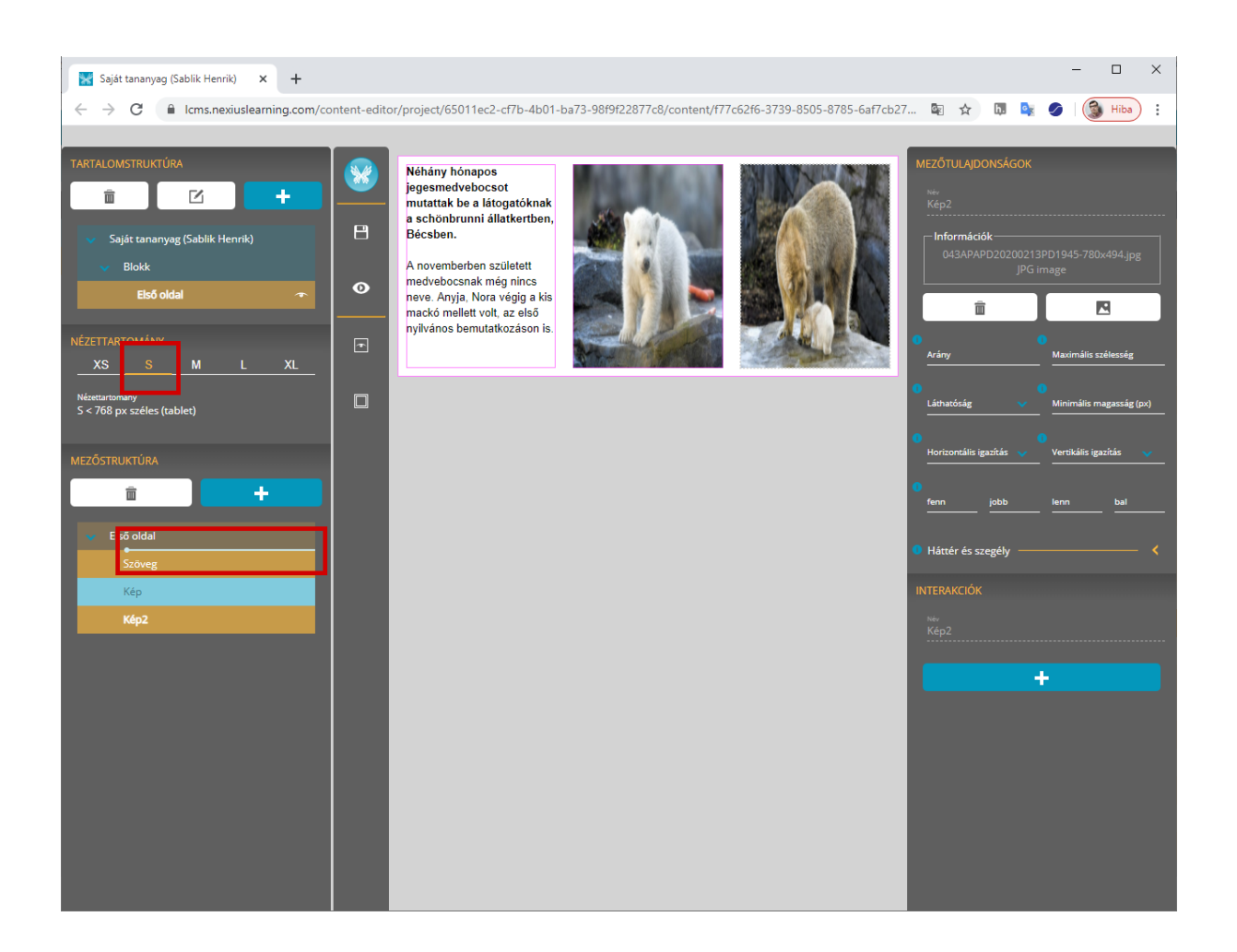

## <span id="page-18-0"></span>**Interakció létrehozása**

- 11. Gondold végig, hogyan hoznál létre egy interakciót, amely során az egyik képre kattintva eltűnik a szöveg, majd olvass tovább!
- 12. A két kép közül válaszd ki az egyiket tetszőlegesen. Jelöld ki szerkesztésre, majd az *Interakciók* panelen vegyél fel egy új eseményt (Kattintás)! Az interakció legyen a *Mező elrejtése*, a célnak pedig a szövegmezőt válaszd ki. (A Mezőstruktúrában megadott mezőnevek jelennek meg a listában). Mi változott a munkaterületen?

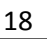

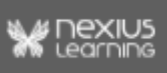

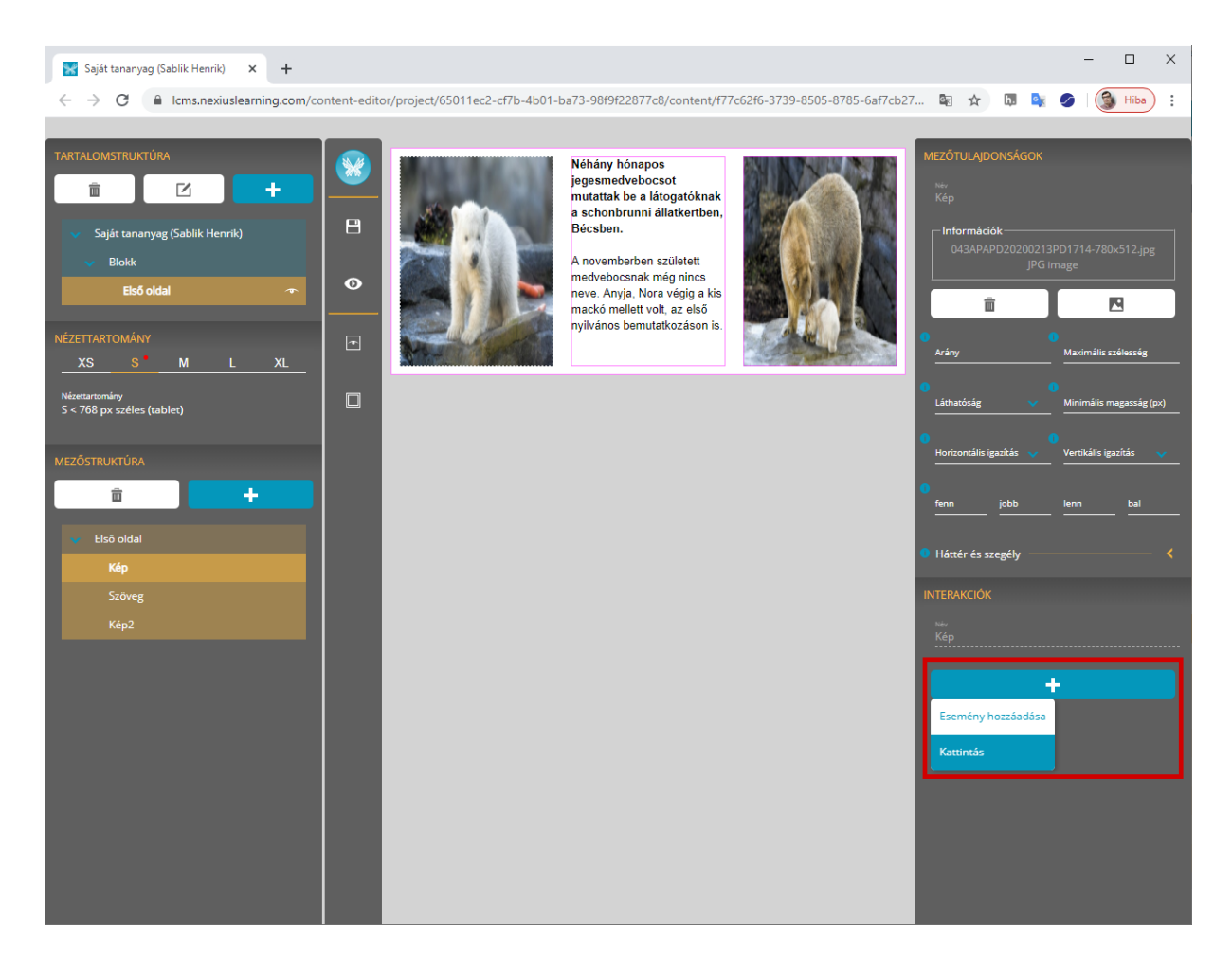

13. Az Előnézet gombot megnyomva (ez egyben mentés is jelent), próbáld ki az interakciót.

**Fontos**: az Előnézet-re való kattintással mindig ellenőrizd le, hogy a felvett interakciók az elvártnak megfelelően működnek-e. Amennyiben nem, akkor a Munkaterületre visszatérve tudod korrigálni a működést.

- 14. A másik képmezőre tegyél egy *Mező megjelenítése* interakciót, a cél mező pedig jelen esetben is a szövegmező legyen! (Most ennek a képmezőnek bal felső sarkában is megjelenik a lila villám ikon.)
- 15. Mentsd el a változtatást a Eszközsáv Mentés gombját megnyomva.

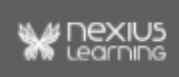

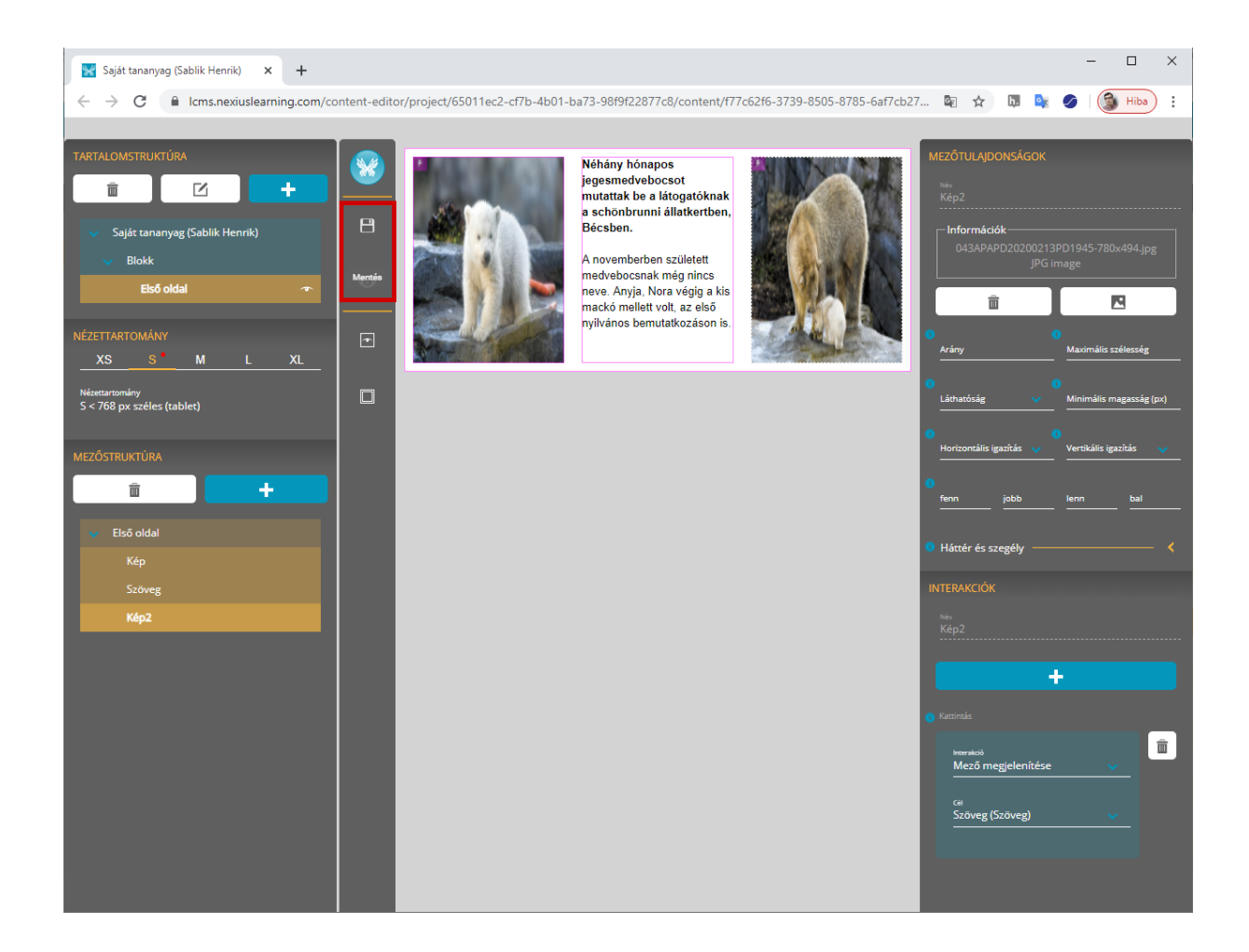

## <span id="page-20-0"></span>**Oldal másolása**

16. A *Tartalomstruktúra* panelen a Ctrl gomb és drag&drop módszer segítségével másold le az eddig készített oldalt blokkon belülre.

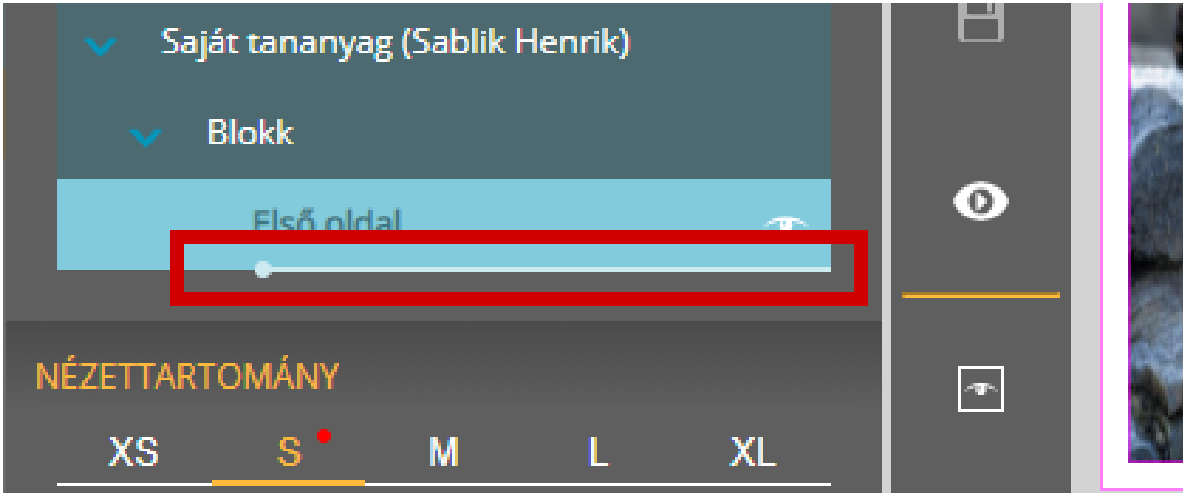

17. Nevezd át, és nyisd meg szerkesztésre.

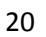

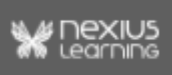

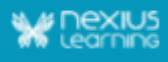

## <span id="page-21-0"></span>**Mezőtulajdonság módosítása**

18. Az XS nézettartományon állítsd a szövegmező láthatóságának értékét "rejtett"-re. Próbáld ki az oldal működését.

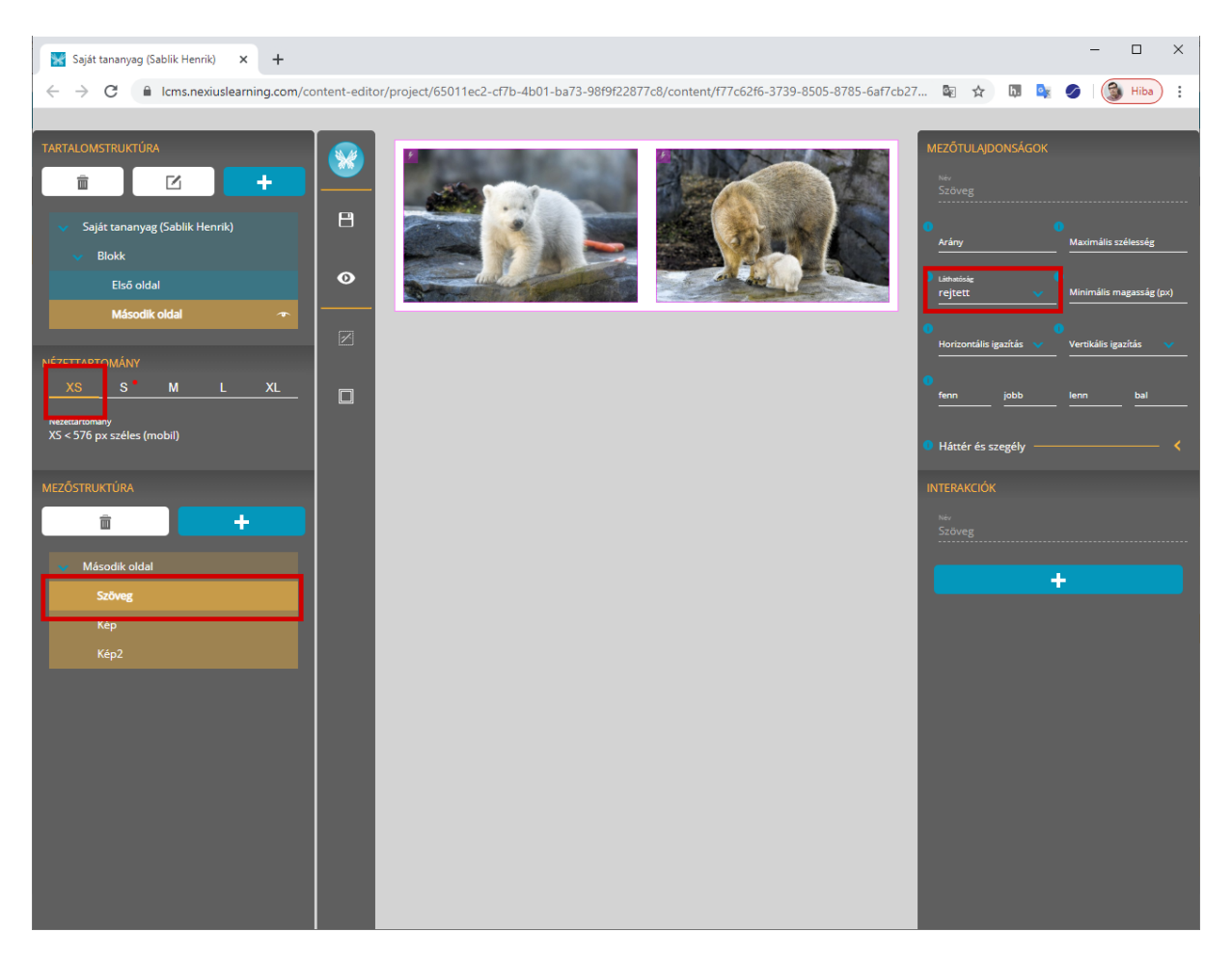

- 19. Gondold végig, hogyan állítanád be, hogy az L nézettartományon automatikusan látható legyen a szövegmező, utána olvass tovább!
- 20. Válts az L nézettartományra, és kapcsold be a Rejtett mezők megjelenítése funkciót a Eszközsávon.
- 21. Jelöld ki a szövegmezőt, és a mezőtulajdonságai között a Láthatóság értékét "örökölt"-ről állítsd át "látható"-ra.

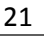

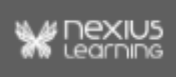

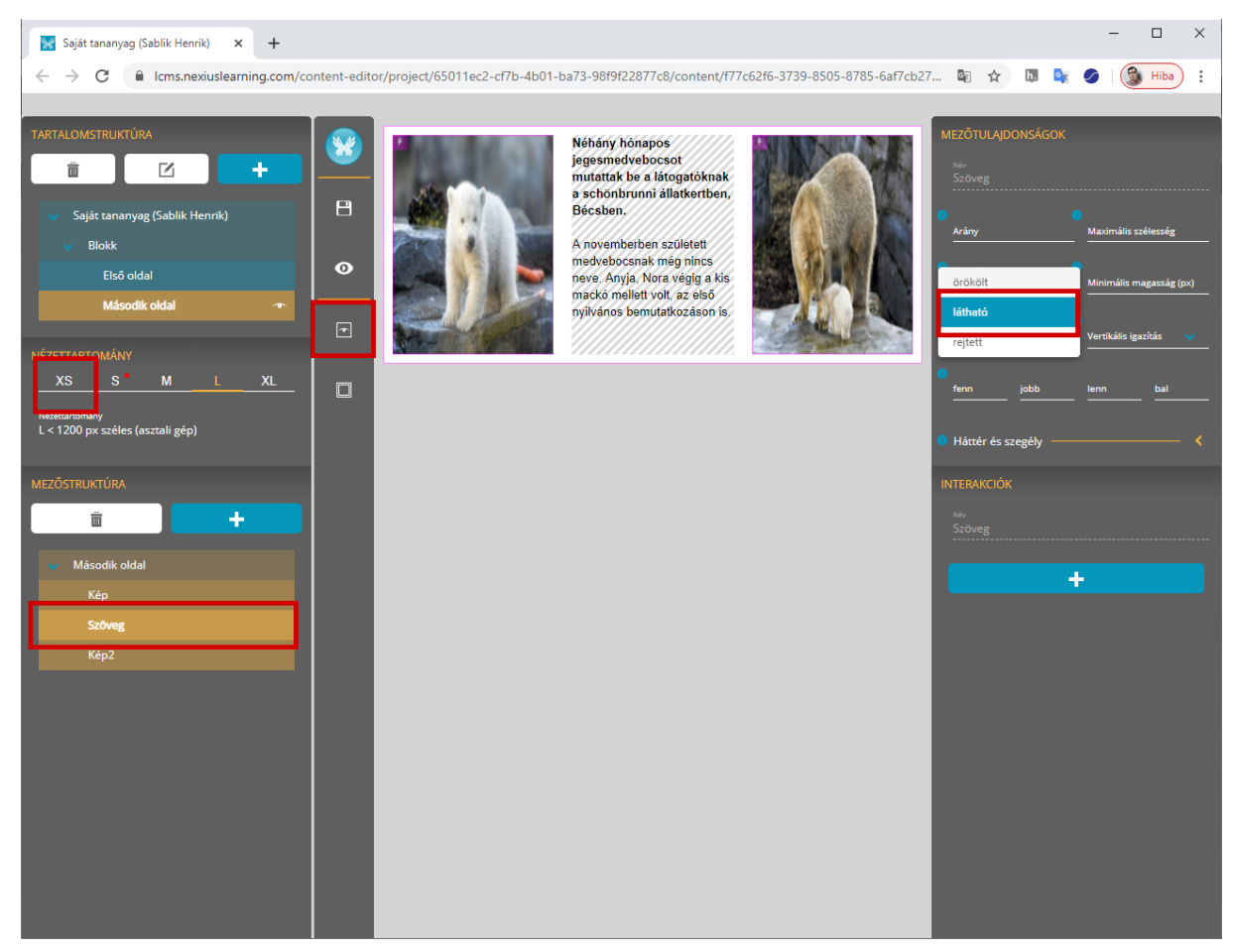

Figyeld meg a Nézettartomány panelt!

22. Nézd meg előnézetben az oldalt:

Figyeld meg, hogyan működik különböző nézettartományokban, ha még nem végeztél interakciót, és hogyan működik, miután eltüntetted vagy megjelenítetted a szöveget.

#### **Gratulálunk!**

**Büszke lehetsz magadra, létrehoztad életed első tananyagát az** *nxEditor***ban!**

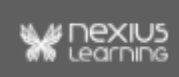